TO:EPSON 愛用者

FROM:EPSON 客服中心

主題敘述: Epson L365 透過驅動首次設定 Wi-Fi(For MAC 系統)

步驟1、透過光碟版的驅動程式安裝,此處直接以官網提供的「Epson Web Installer (驅動程式簡易導航 式安裝)」下載執行。

載點:

[http://www.epson.com.tw/CustomerAndDownload/ObtainFile/DownloadSearch/232da19d-74a7-4d29-b07b-4faa7d](http://www.epson.com.tw/CustomerAndDownload/ObtainFile/DownloadSearch/232da19d-74a7-4d29-b07b-4faa7d1442b3/d243747b-0f1c-45f1-9a9a-e110bbd29436) [1442b3/d243747b-0f1c-45f1-9a9a-e110bbd29436](http://www.epson.com.tw/CustomerAndDownload/ObtainFile/DownloadSearch/232da19d-74a7-4d29-b07b-4faa7d1442b3/d243747b-0f1c-45f1-9a9a-e110bbd29436)

## 步驟 2、下載完成後直接開啟程式,並透過滑鼠左鍵點選「Install Navi」兩下開始安裝程式。

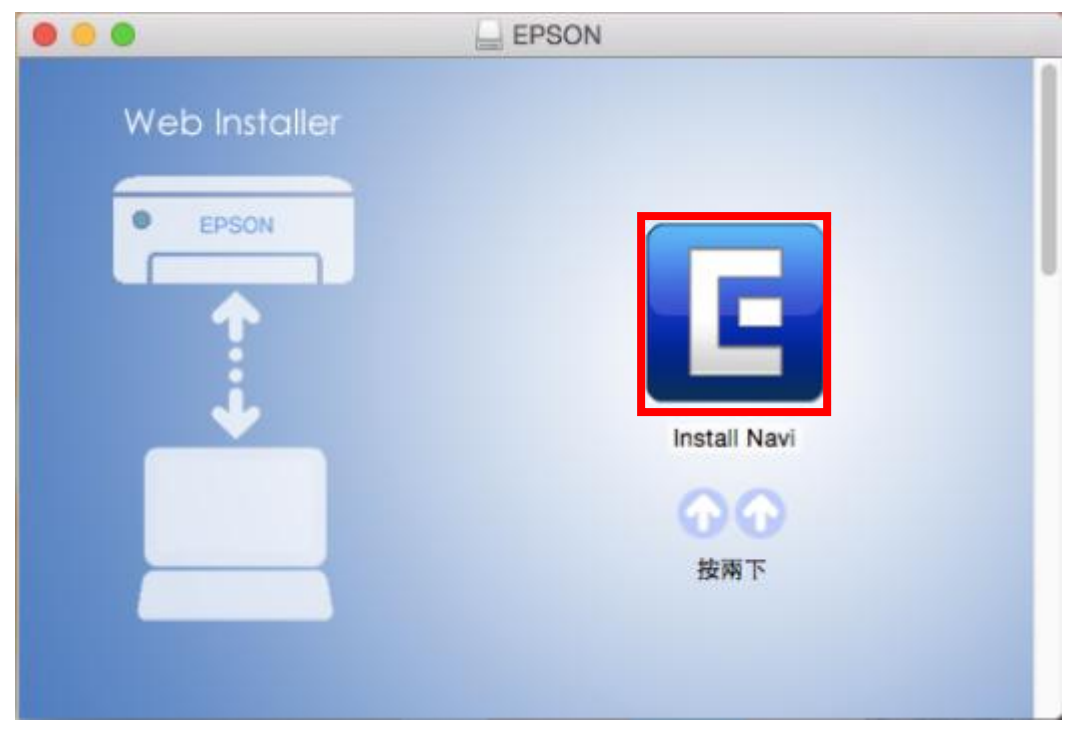

步驟 3、之後畫面會出現提示訊息,請選擇「打開」繼續安裝。

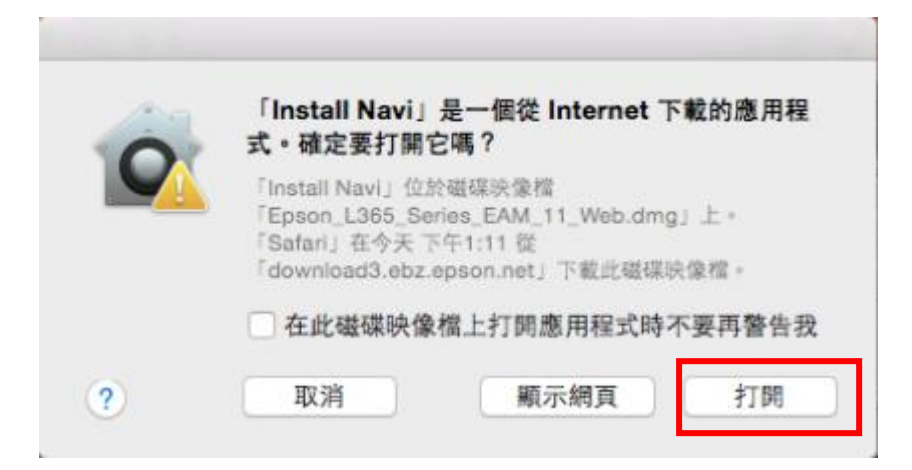

步驟 4、進入驅動安裝畫面後,請勾選「我同意授權協議的內容」後,再點選「下一步」。

EPSON L365 Series

請仔細閱讀授權協議。

## **SEIKO EPSON CORPORATION** 軟體授權協議書

重要訊息!請務必詳讀此軟體授權之協議 您必須先同意此協議書中所列之各要項,才能安裝並使用此軟體及/或資料,包括所附的書面說明("軟體")。只要您安裝或使用 此軟體,就表示您同意此協議書中所列之各項內容,因此在安裝或使用此軟體之前,請您務必詳讀此協議書。若您對於以下的 內容不表贊同,您將無法安裝或使用本軟體。

1. 授權 愛普生及其供應商給予您個人的丶免費的丶通用的權限,以透過網路或直接安裝的方式來使用本軟體於任何電腦。本 軟體可供其他連接至您的電腦的使用者一同來使用,但必須遵守以下注意事項: (a)確保所有的使用者遵守協議中各項內容(b) 使用此軟體必須是在該電腦與原電腦連接或形成區域網路的狀態下執行(c) 使用者若違反此協議書中任何一項規定,而導致愛 普生及其供應商遭受到任何成本、費用、債務或其他的損失,則必須予以賠償。若您需要備份或是有檔案的用途,您可複製本 軟體,但必須完整地將此版權協議書括至其中。在此處,"軟體"應包括軟體組成要素、媒體、複製資料、以及任何經由愛普生 及其供應商授權的升級、修改、新增及更新版本。愛普生及其供應商保留所有此處無授與的權利。

2. 其他權利與限制 您必須同意不可修改、改造或翻譯本軟體,亦不可有改變軟體設計、編纂、拆解之動機,更不可嘗試找出 軟體的原始碼。任何分享、租賃本軟體之情事都是不被允許的。然而,您可將軟體自您手中轉移給他人或合法單位,但您必須 連同此份協議書、所有的複製資料、更新以及之前的版本一起轉移過去,以確保自己不留下任何資料,包括電腦中所儲存的檔 案。此項規定不適用於某些地區,因此或許不適用於您。

**う** ec-とは よめ端めec-とは、4mmp+実体NTIPになるWebのみませんπせみはまたにも それは2mm と mailのデアプリケルを

√ 我同意授權協議的內容。

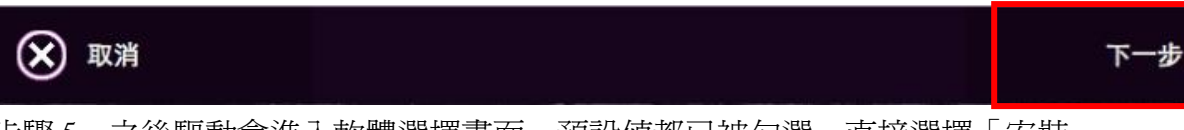

步驟 5、之後驅動會淮入軟體選擇書面, 預設值都已被勾選, 直接選擇「安裝」。

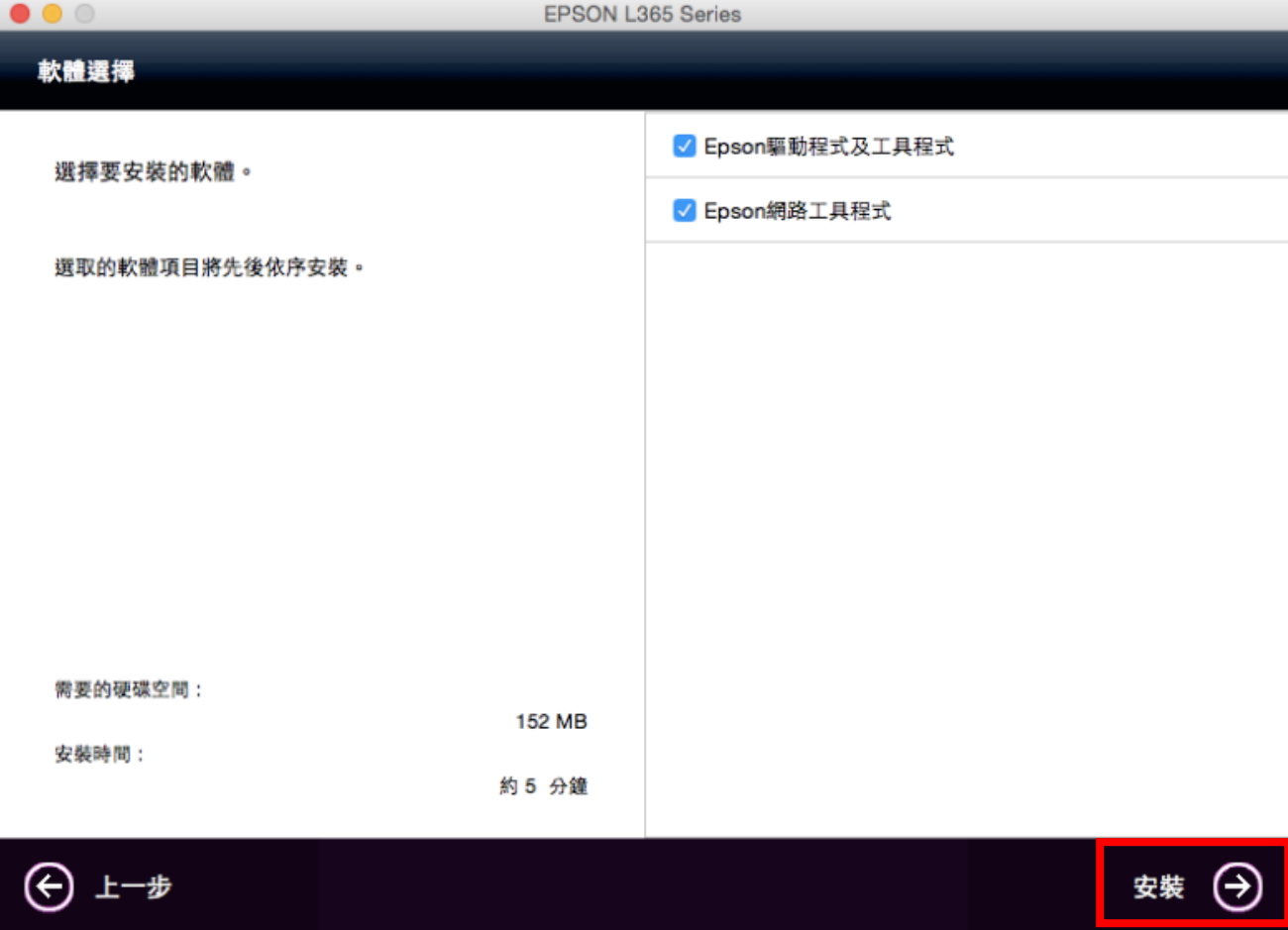

步驟 6、之後畫面會開始下載並安裝驅動程式及工具程式。

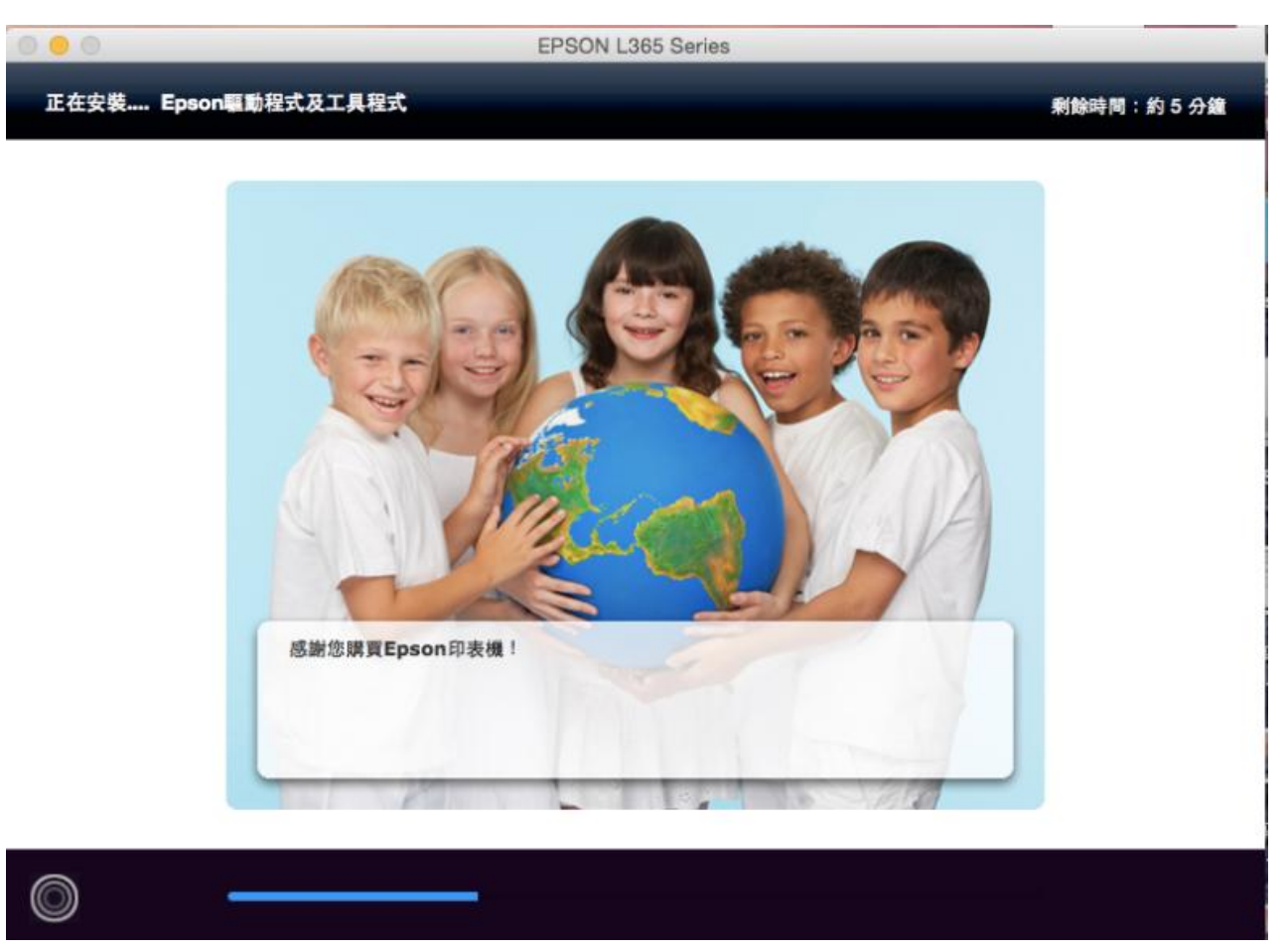

步驟 7、安裝過程中,會先請您確認墨水是否已填充並已初始導墨完成,如已完成請勾選「墨水充填 完成」,並選擇「下一步」。

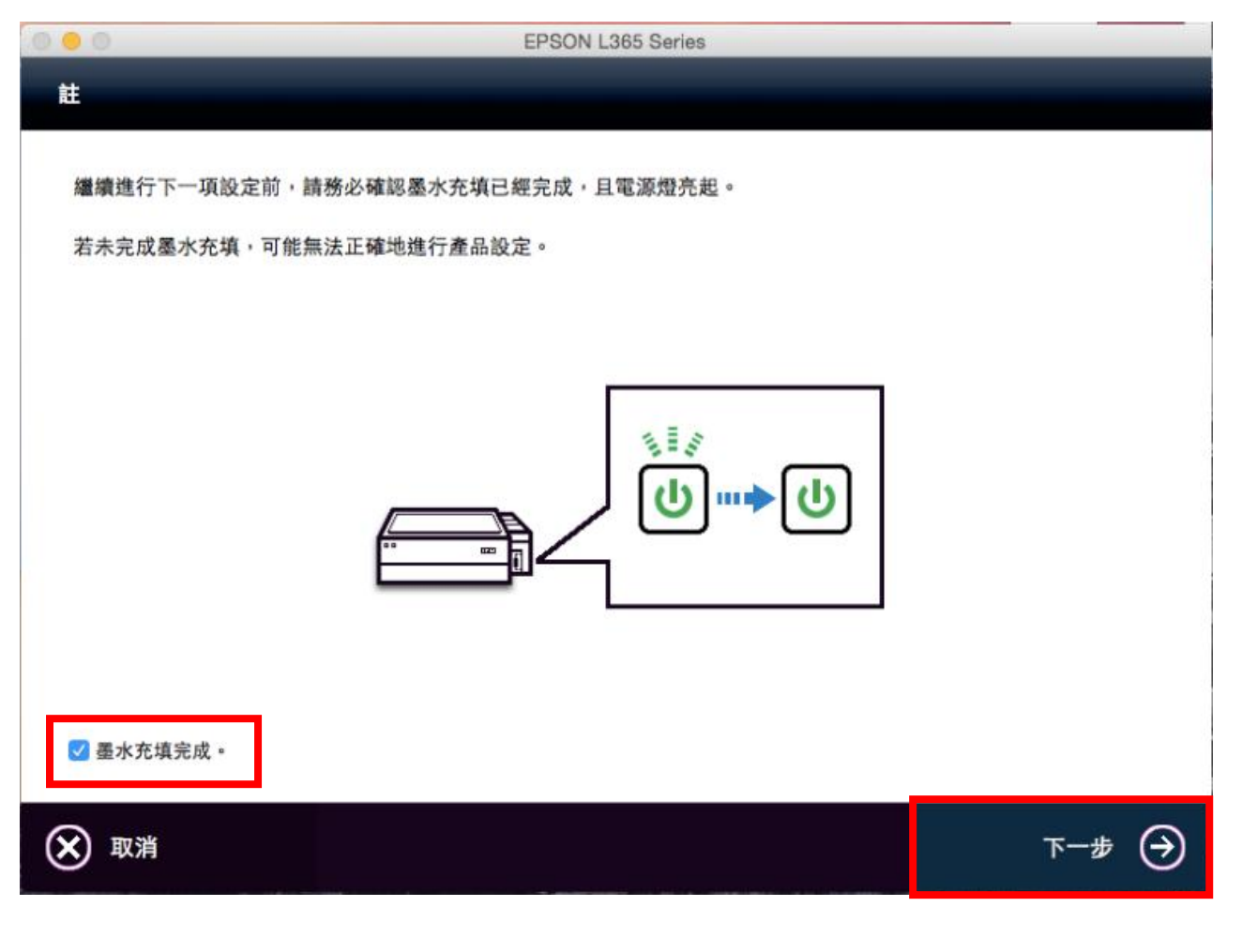

## 步驟 8、到連線類型選擇時,請選擇「無線/網路連接」後,畫面直接進入下一步。

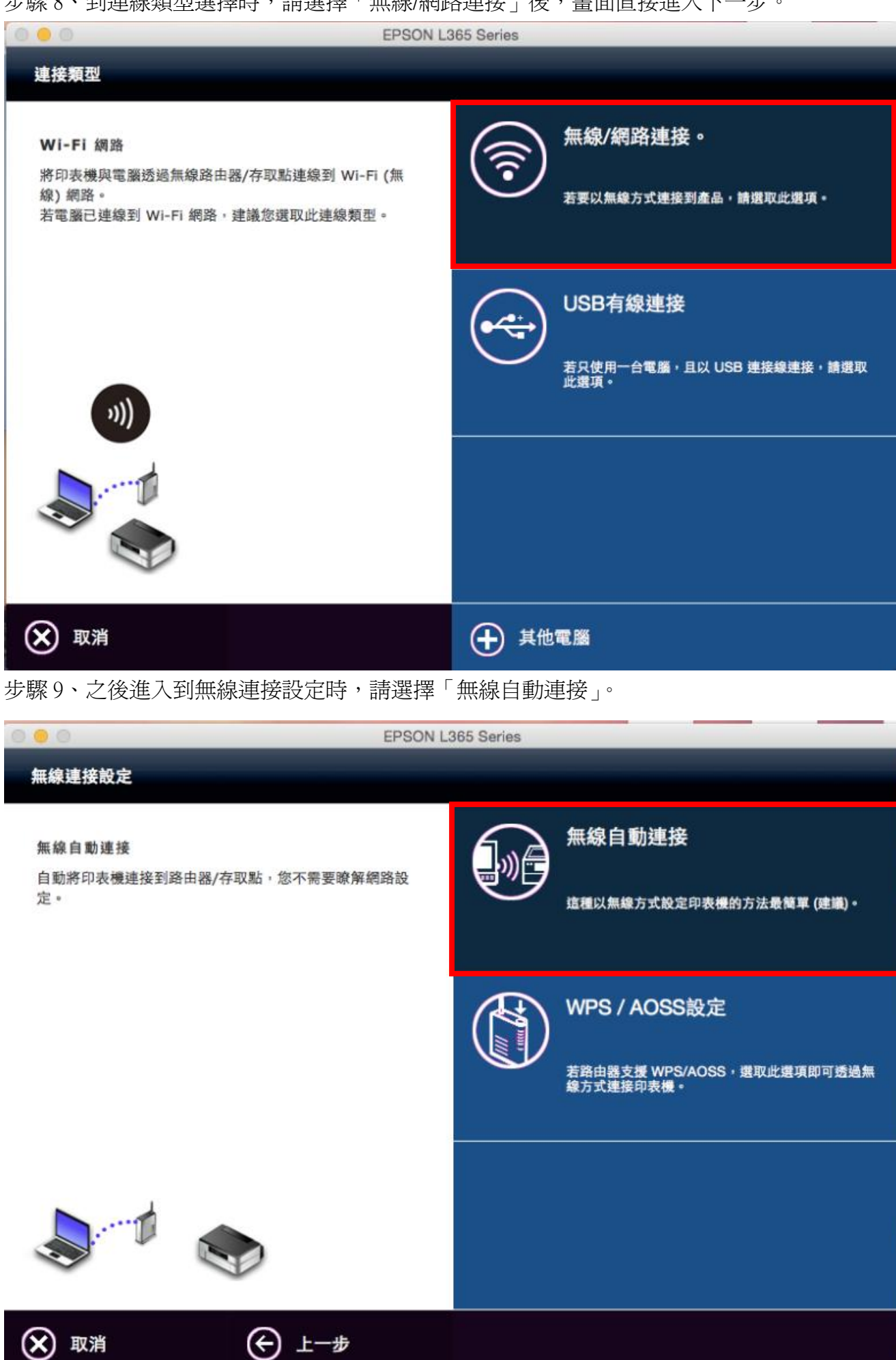

步驟 10、此時畫面會出現提示訊息,要透過「EpsonNet Setup」設定網路,請選擇「打開」。

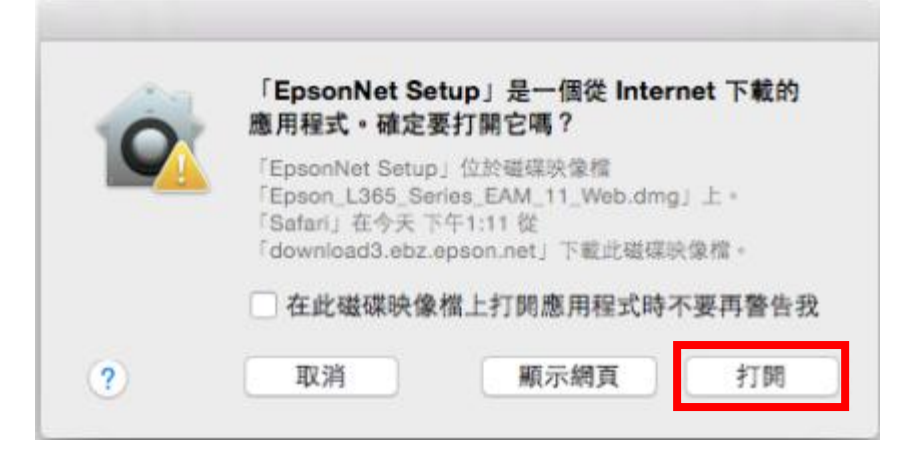

步驟 11、之後開始網路設定,會先出現防火牆警告訊息,請直接點選「下一步」。

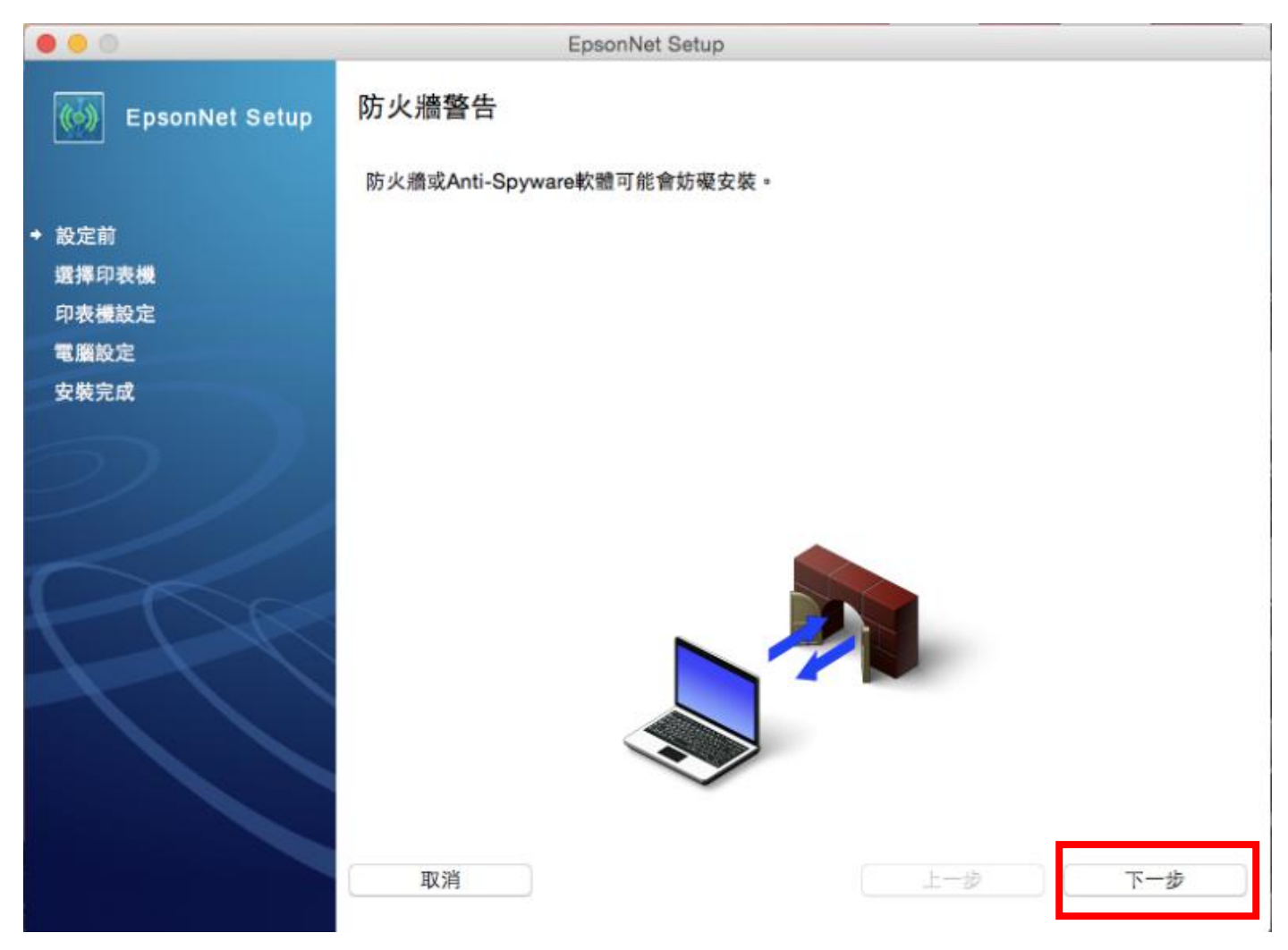

步驟 12、過程中,會有提示訊息:「如果顯示『鑰匙圈存取』確認對話框,請按下『允許』鍵」,請 直接按「確定」。

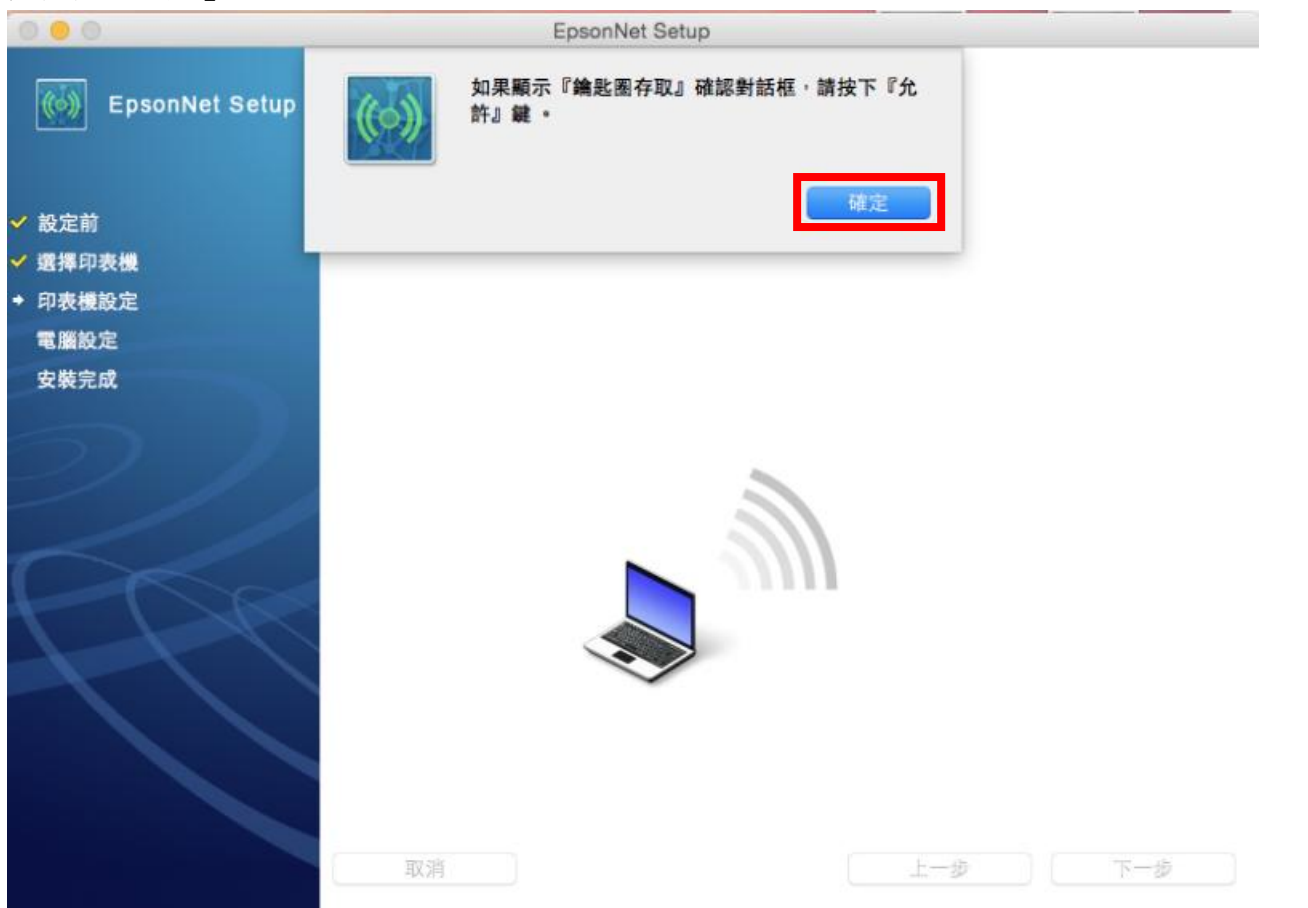

步驟13、畫面會開始進行網路設定,並且出現「EpsonNet Setup」要存取鑰匙圈中的密碼,請直接選 擇「允許」。

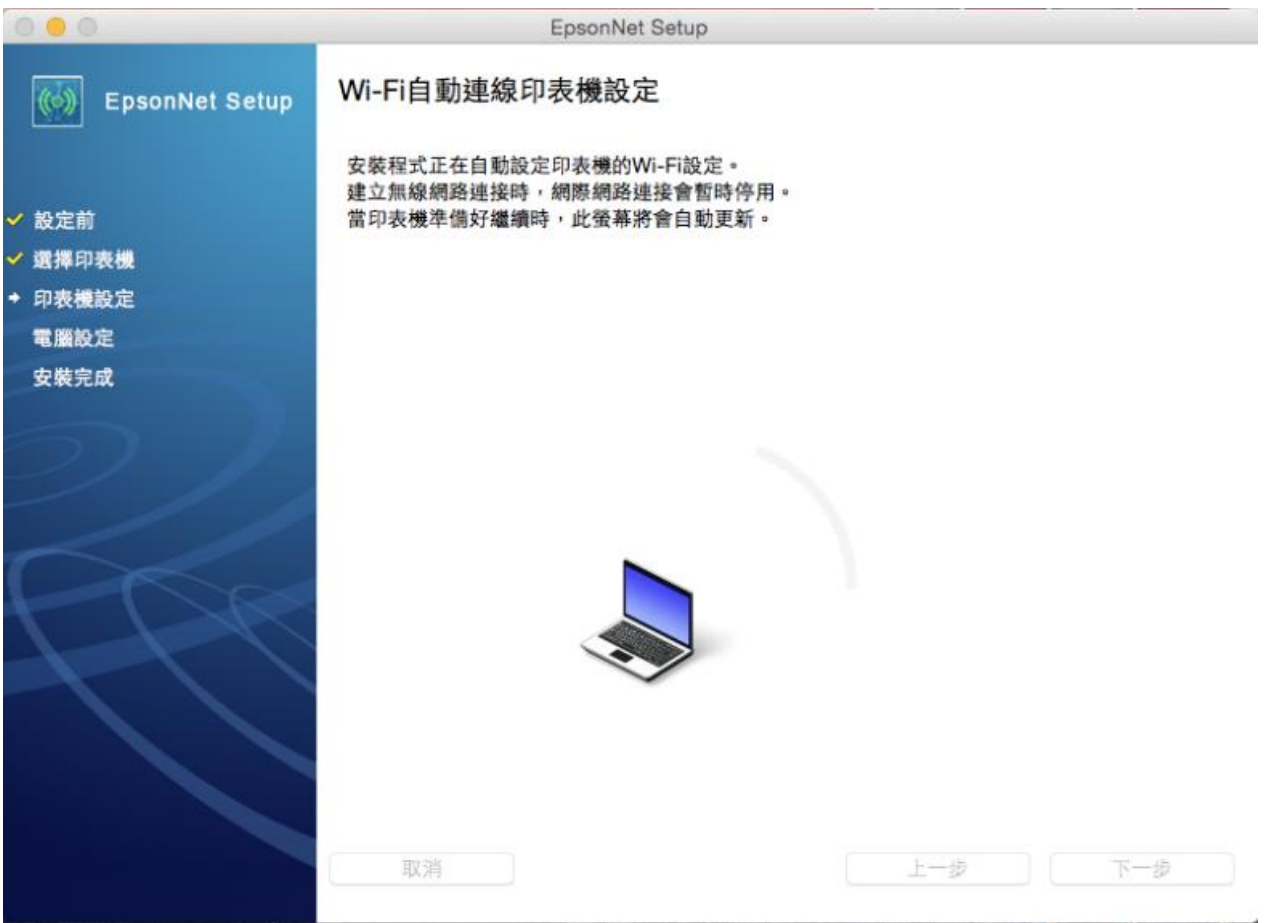

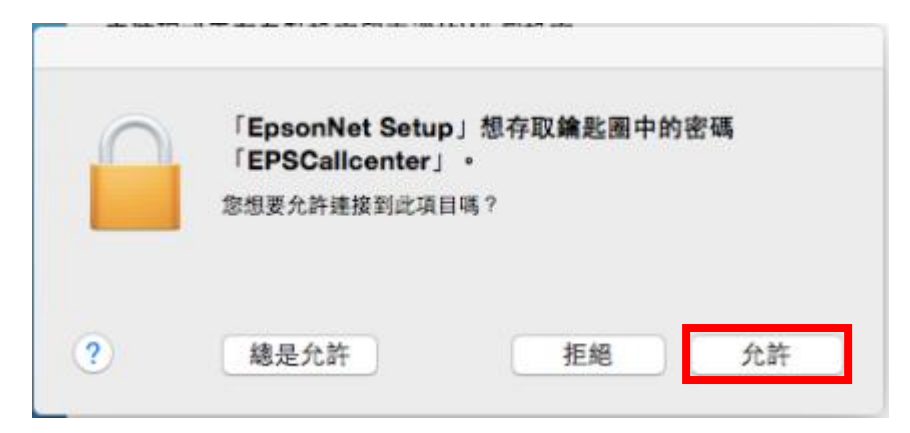

步驟 14、安裝畫面開始引導與印表機面板按鍵設定步驟,請於 5 分鐘內在印表機面板執行下列操作。 \*請同時將印表機電源開機,並於五分鐘內直接到機器面板按壓「 | wi-Fi | 」進行設定。請參考下圖。 此過程中,電腦的 Wi-Fi 會暫時中斷為正常狀態!!

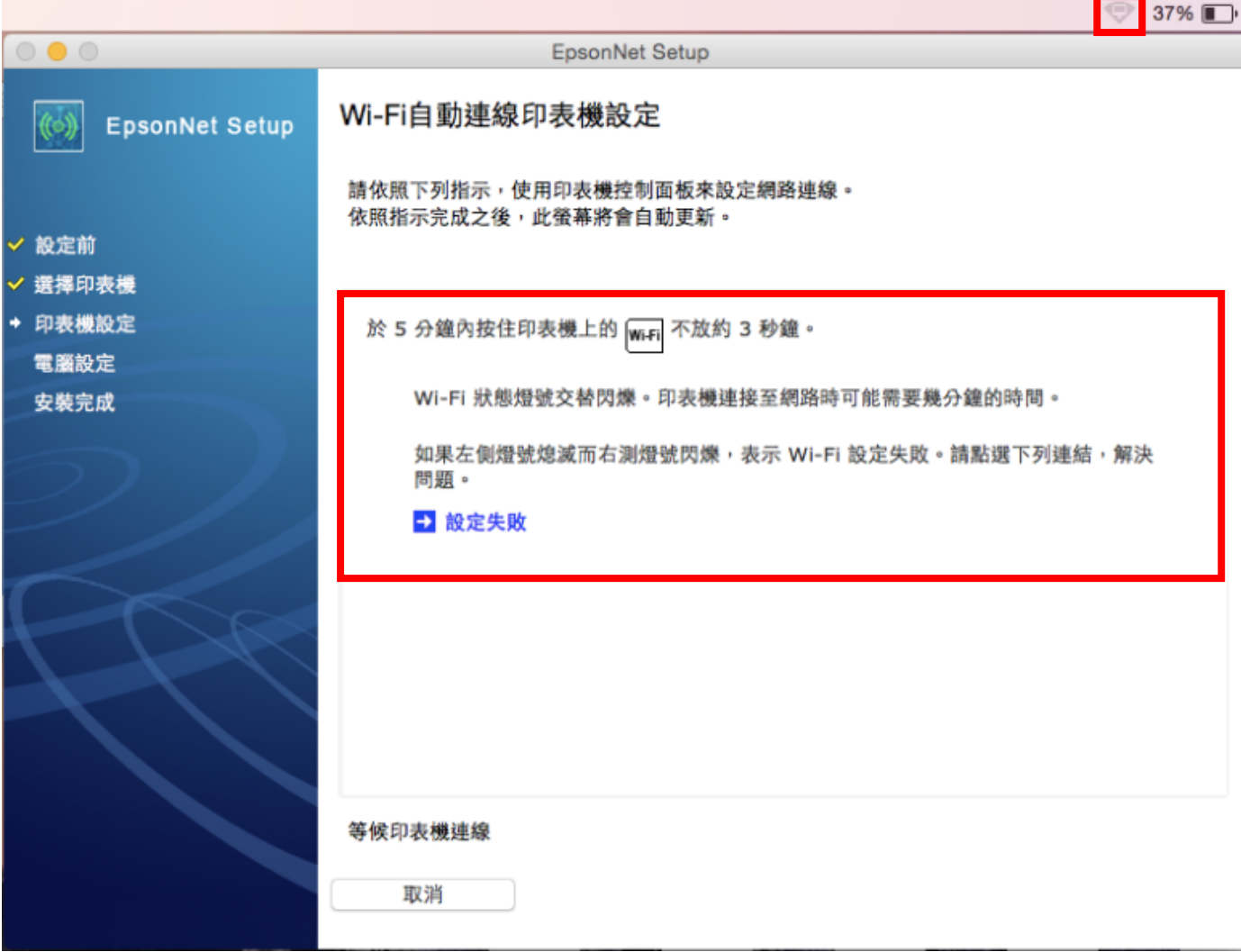

步驟 15、於機器面板按壓「 」鍵後,電腦會開始偵測連線設定,待完成設定程序之後,驅動將 會引導之後操作。

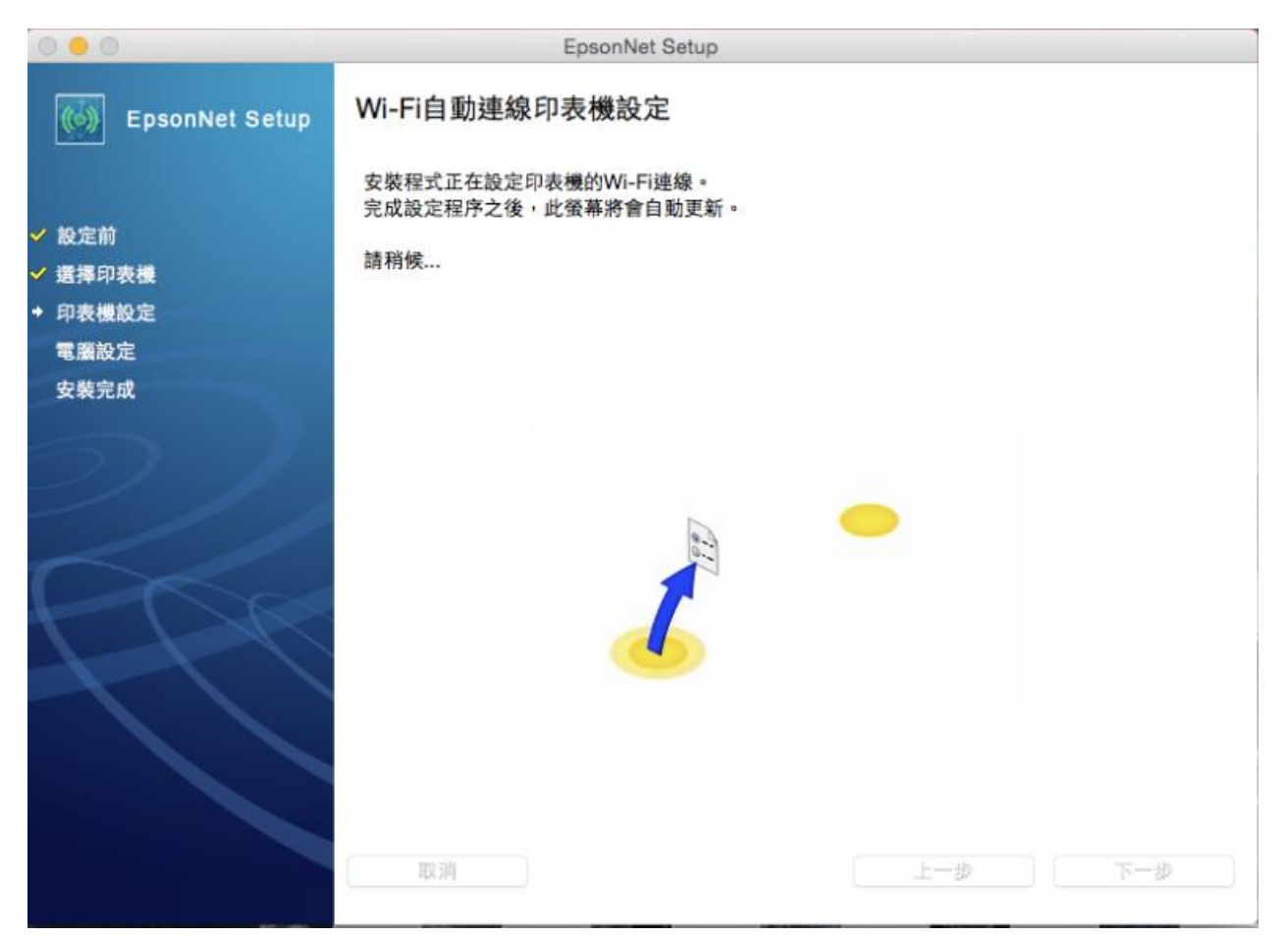

步驟 16、等網路設定完成,會顯示「IP 位址設定」,直接以預設值 DHCP(自動取得)並按「下一步」。

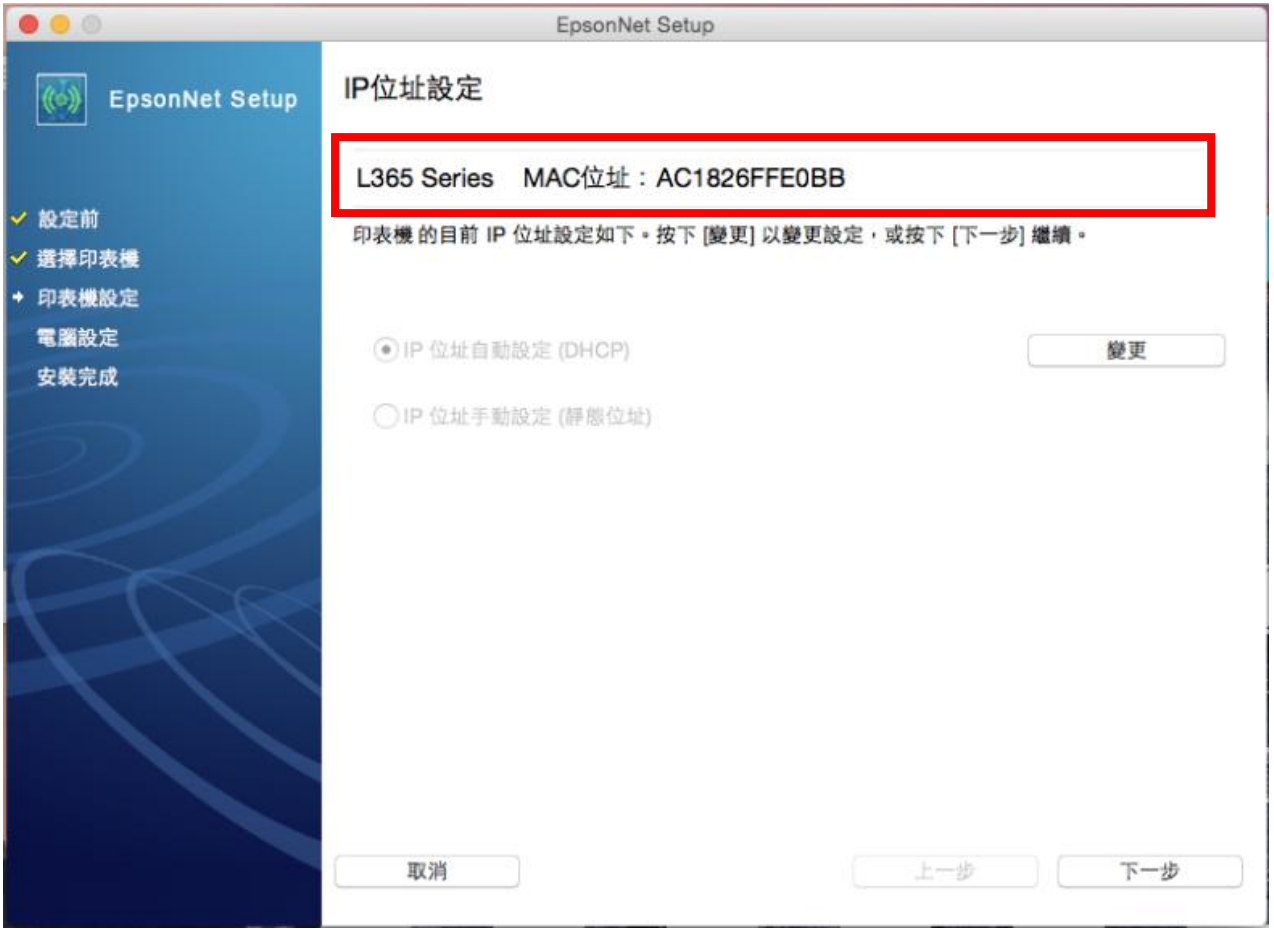

步驟 17、等 IP 位址也設定完成後,會顯示驅動程式安裝完成並出現 MAC 位址,請按「完成」。

![](_page_8_Picture_28.jpeg)

步驟 18、之後畫面會出現「印表機與掃描器」的設定畫面,請點選左下方的+號「加入印表機或網 路掃描器」。

![](_page_8_Picture_29.jpeg)

步驟 19、此時「預設值」畫面就會搜尋同網段的網路印表機,請直接選擇「EPSON L365 Series / Bonjour 多功能」後,點選「加入」。

![](_page_9_Picture_16.jpeg)

## 步驟 20、加入網路印表機後,電腦會開始進行設定。

![](_page_9_Picture_17.jpeg)

步驟 21、設定完成後,即可在印表機與掃描器中看到加入的網路印表機 L365。 \*此時印表機面板 Wi-Fi 燈會恆亮綠燈(如下圖)。

![](_page_10_Picture_24.jpeg)

![](_page_10_Picture_2.jpeg)

步驟 22、網路印表機加入完成後,回到驅動安裝畫面,選擇「下一步」。

![](_page_11_Picture_1.jpeg)

步驟 24、之後就可以選擇「完成」結束安裝。

![](_page_12_Picture_1.jpeg)

已完成連線設定和軟體安裝。按一下 [完成] 關閉螢幕。

返回瀏覽器並視需要遵循畫面上的程序進行。

![](_page_12_Picture_4.jpeg)

![](_page_12_Picture_5.jpeg)

![](_page_12_Picture_6.jpeg)